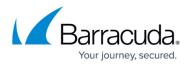

## Manual Update Process

https://campus.barracuda.com/doc/69960128/

## **Required Product Version**

This article applies to Barracuda PST Enterprise version 5.2.

The automatic update process downloads the update packages from a Barracuda hosted website automatically as these become available and then displays a notification in the PST Enterprise Administration website that a new update is ready for installation. If the PST Enterprise server has no public Internet access, for example, it is secured by a firewall which blocks these protocols, then PST Enterprise is unable to automatically download the update package from Barracuda. You can request the latest update package from Barracuda Networks Support and manually update PST Enterprise as follows:

- 1. Request the latest PST Enterprise update package from Barracuda Networks Support.
- Copy the provided .AOnePkg file to C:\ProgramData\Barracuda\PSTEnterprise\HubPackageDownloads on the PST Enterprise server.
- 3. Open the PST Enterprise Administration website, and login. A message displays stating a new update is ready for installation.
- 4. Click on the dialog to authorize the installation of the update.

The <u>Update Monitor</u> opens so you can monitor the update progress.

## Barracuda PST Enterprise

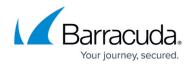

© Barracuda Networks Inc., 2024 The information contained within this document is confidential and proprietary to Barracuda Networks Inc. No portion of this document may be copied, distributed, publicized or used for other than internal documentary purposes without the written consent of an official representative of Barracuda Networks Inc. All specifications are subject to change without notice. Barracuda Networks Inc. assumes no responsibility for any inaccuracies in this document. Barracuda Networks Inc. reserves the right to change, modify, transfer, or otherwise revise this publication without notice.